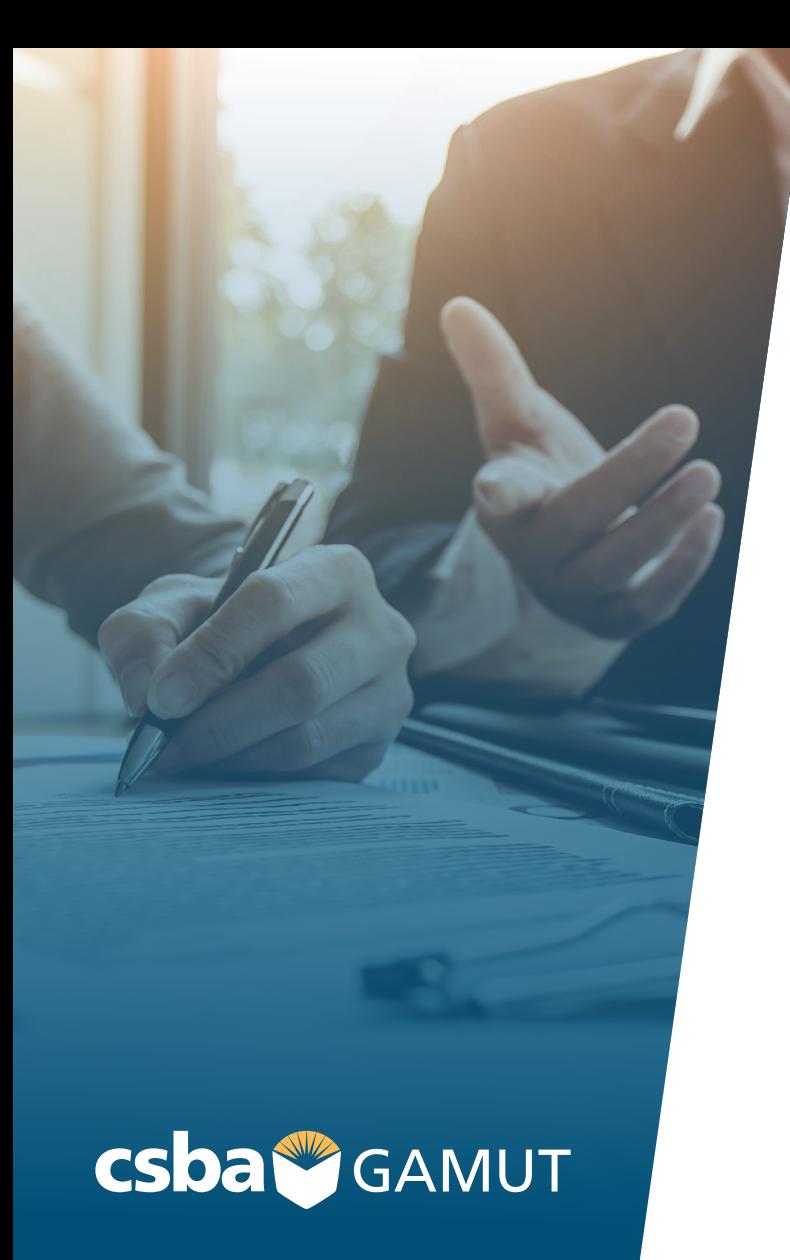

# **WELCOME TO YOUR GAMUT SITE**

Instructions for Board Members

www.csba.org

# **// ACCESS YOUR GAMUT SITE //**

From your Activation email, click on the Activate button to be taken to your GAMUT site.

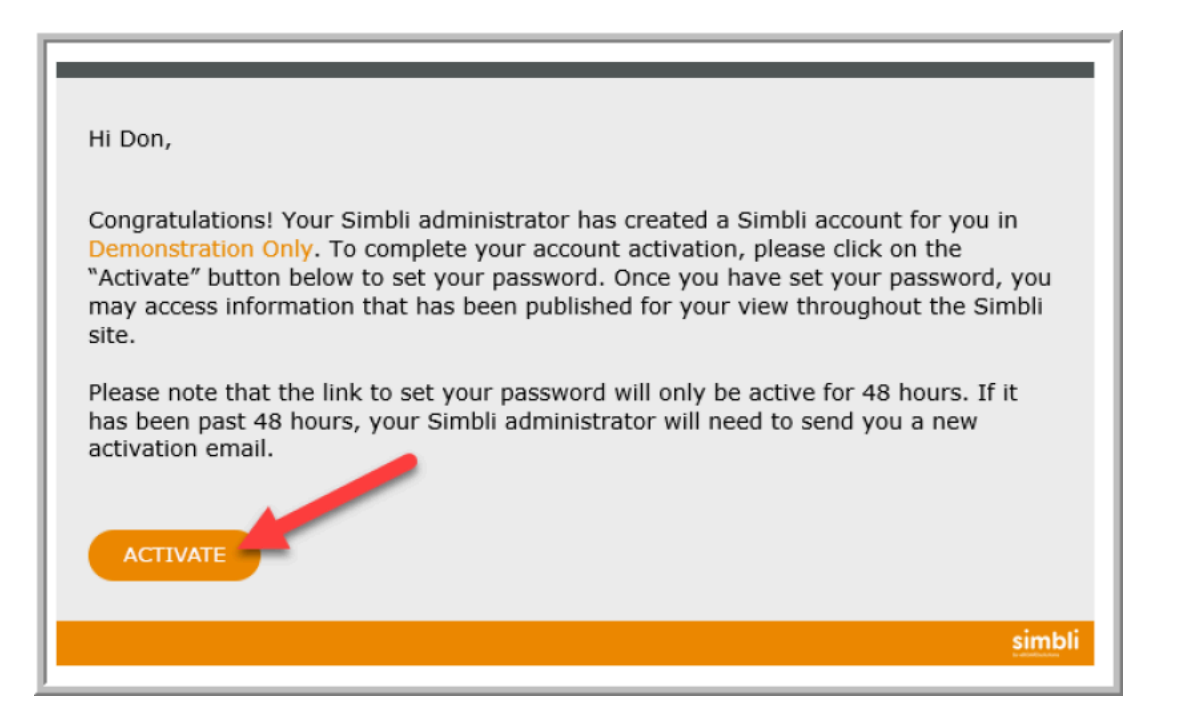

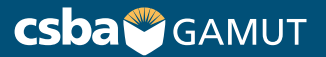

#### **// ON THE GAMUT SITE //**

- 1) Bookmark the site
- 1) Make note of your User ID
- 1) Change your password

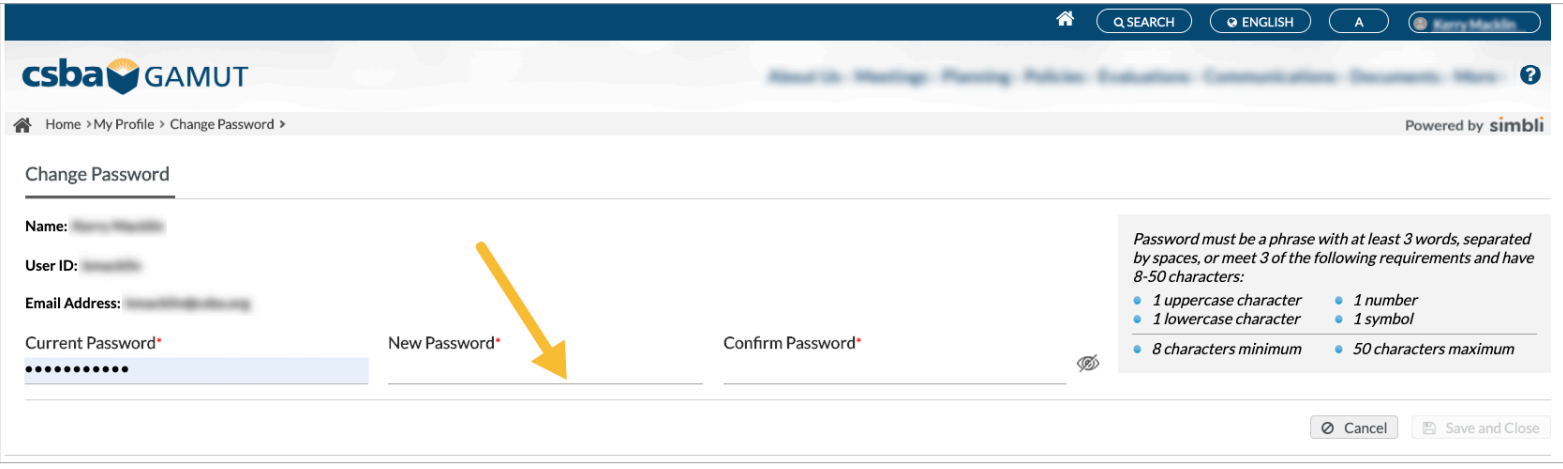

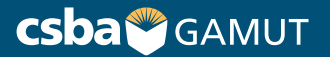

## **// LOGIN TO GAMUT //**

Type in your User ID and Password here, then click LOGIN.

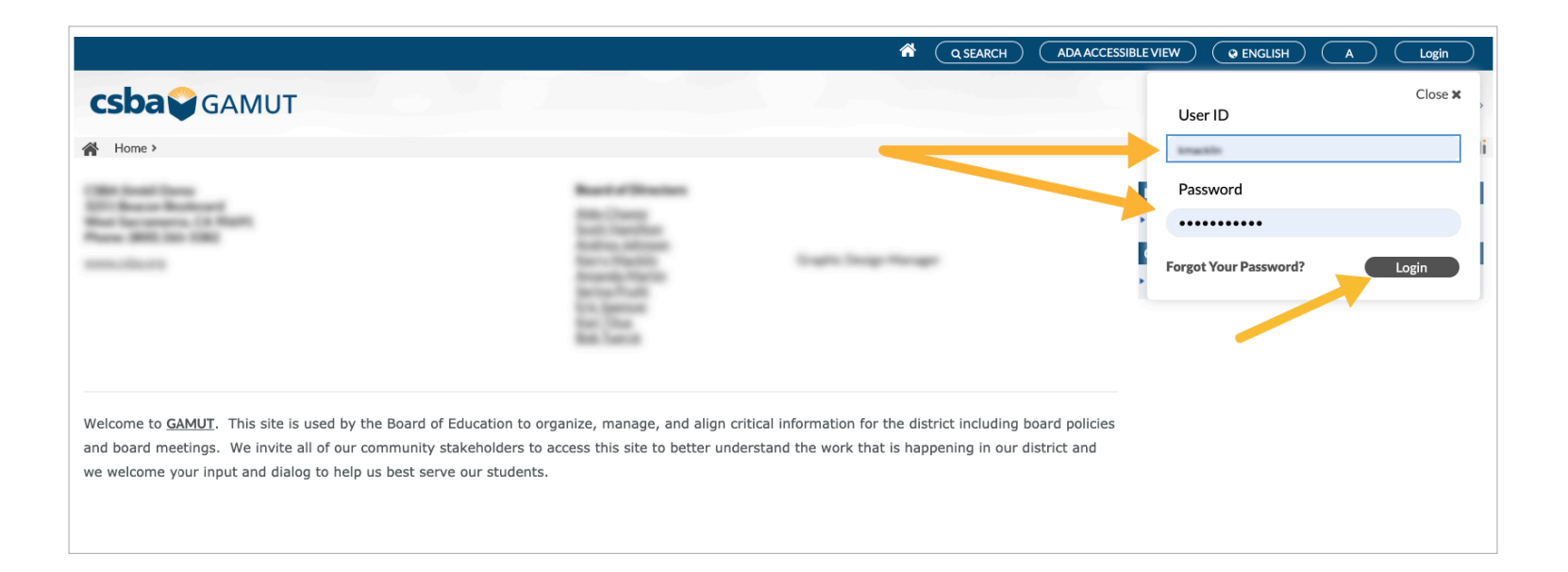

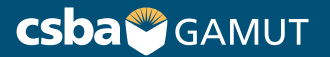

# **// LOGIN, continued //**

You know you are logged in when you see your name listed on the top right of the screen.

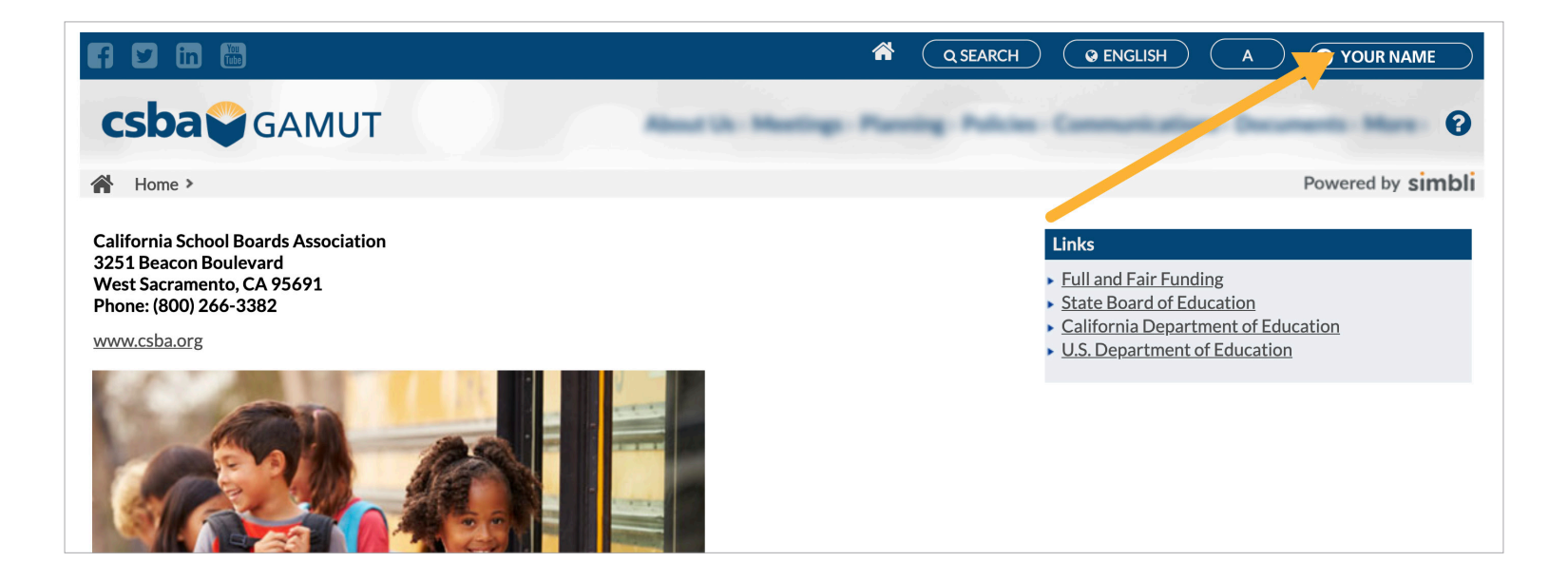

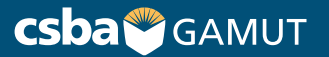

## **// UPDATE YOUR INFORMATION //**

Click More, select My Profile, update any fields, click Save and Close.

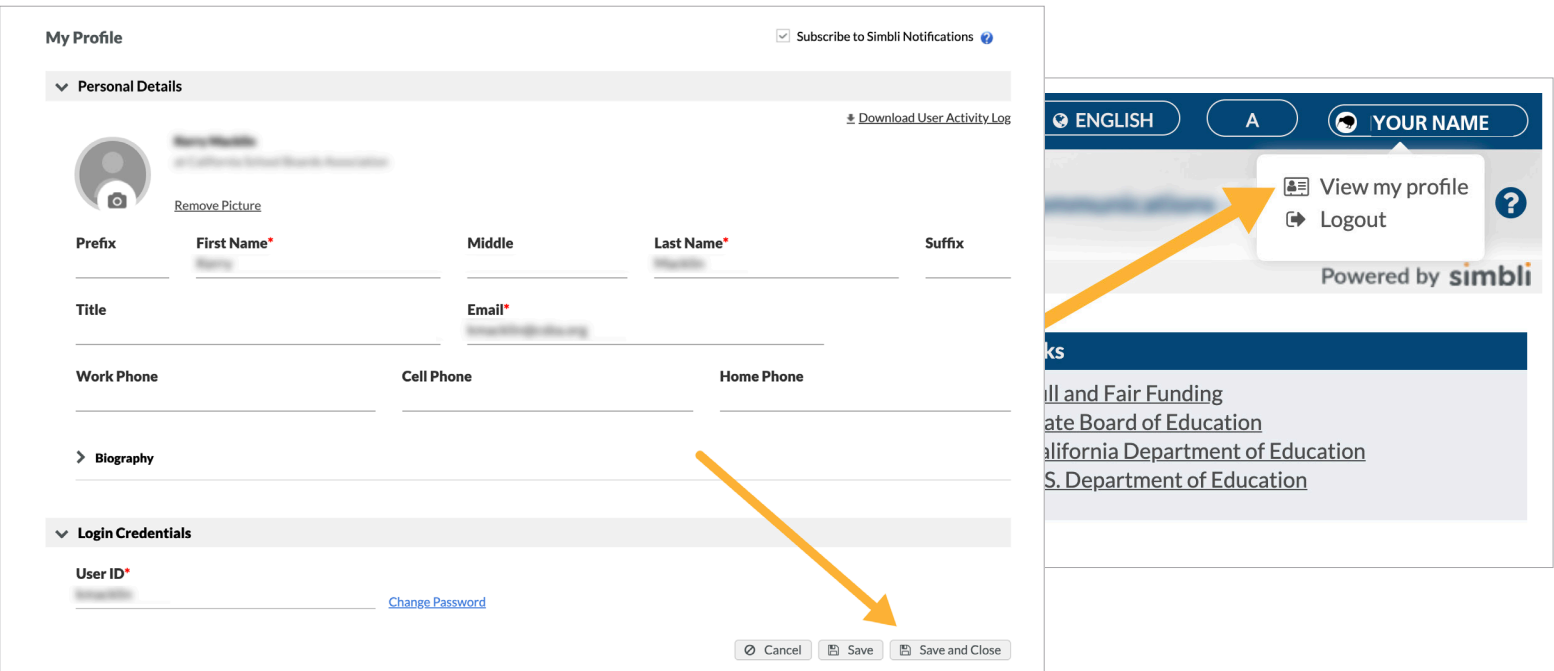

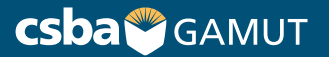

## **// MEETINGS LISTING //**

Click on the Meetings tab to go to the Meetings Listing page.

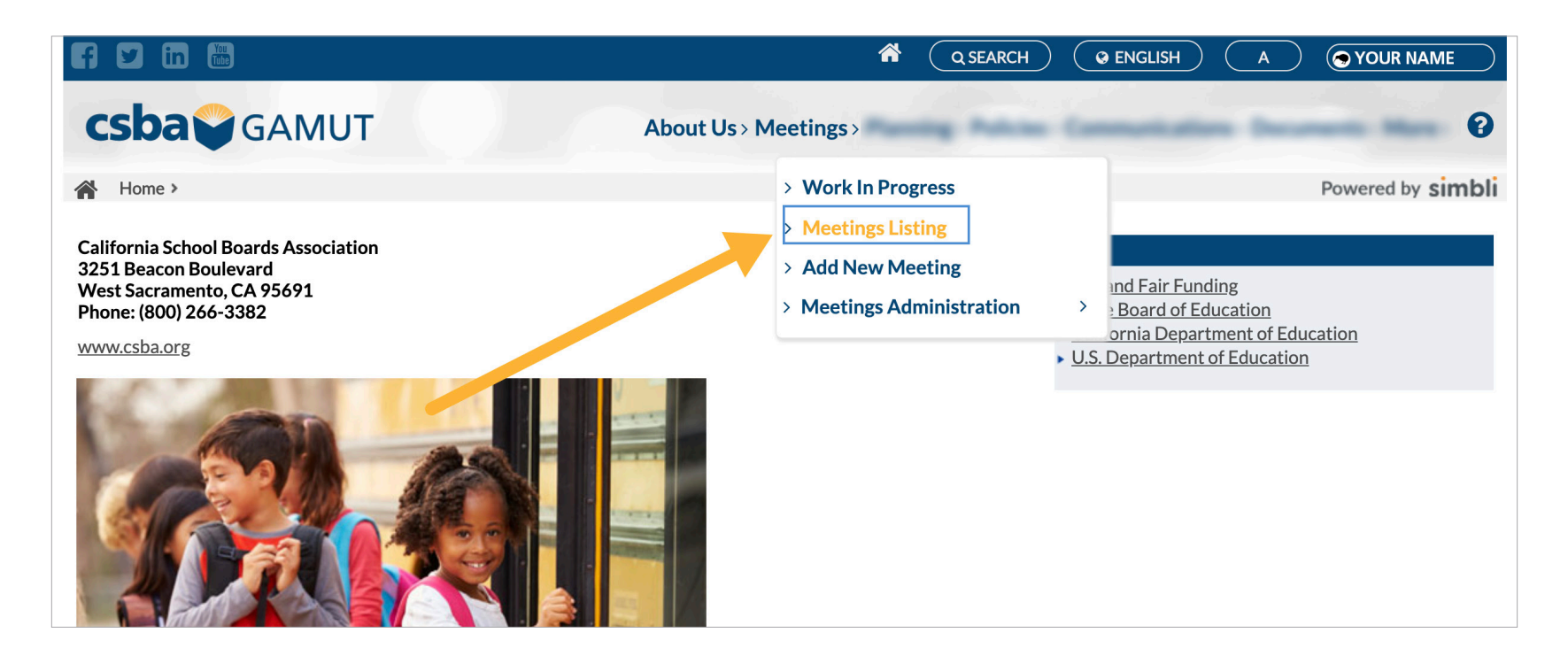

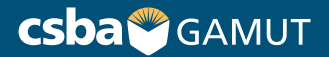

## **// MEETINGS LISTING, continued //**

This screen displays the list of Meetings and shows the Meeting Type. Filter by type or select your meeting by clicking on the title.

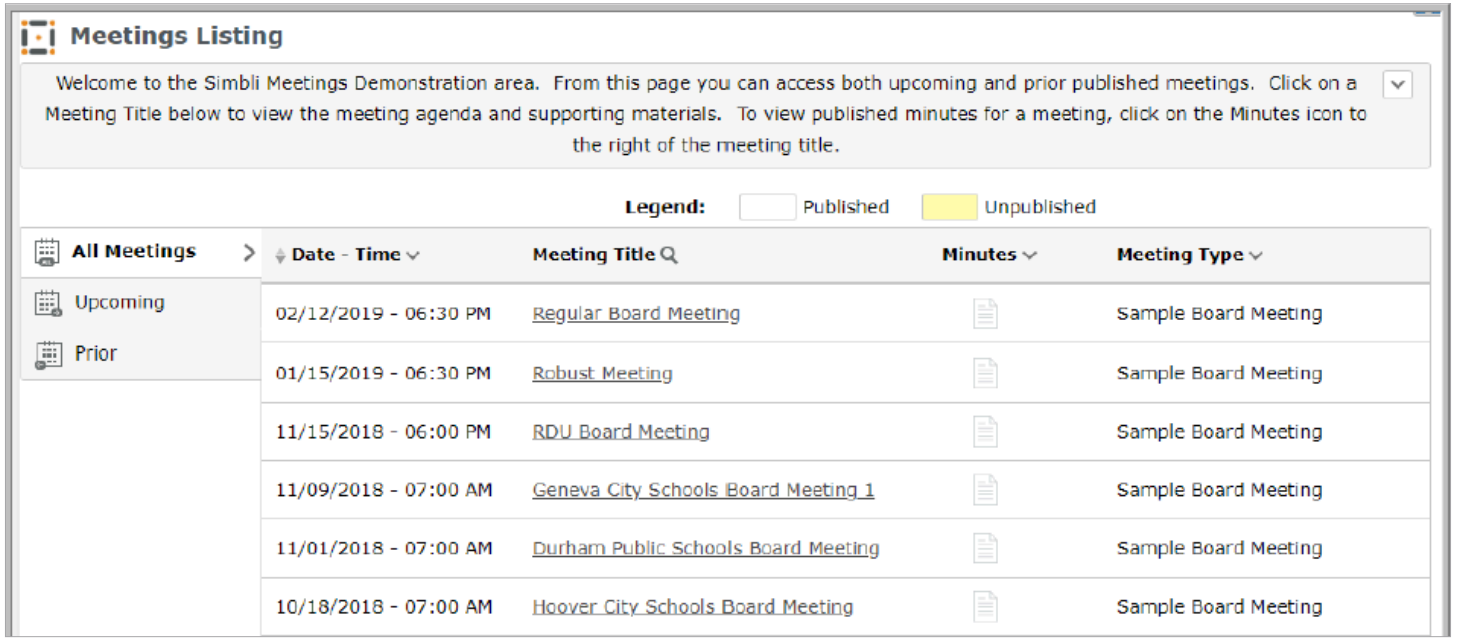

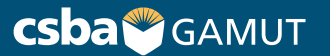

#### **// MEETINGS AGENDA //**

Click on the first item to begin following the agenda.

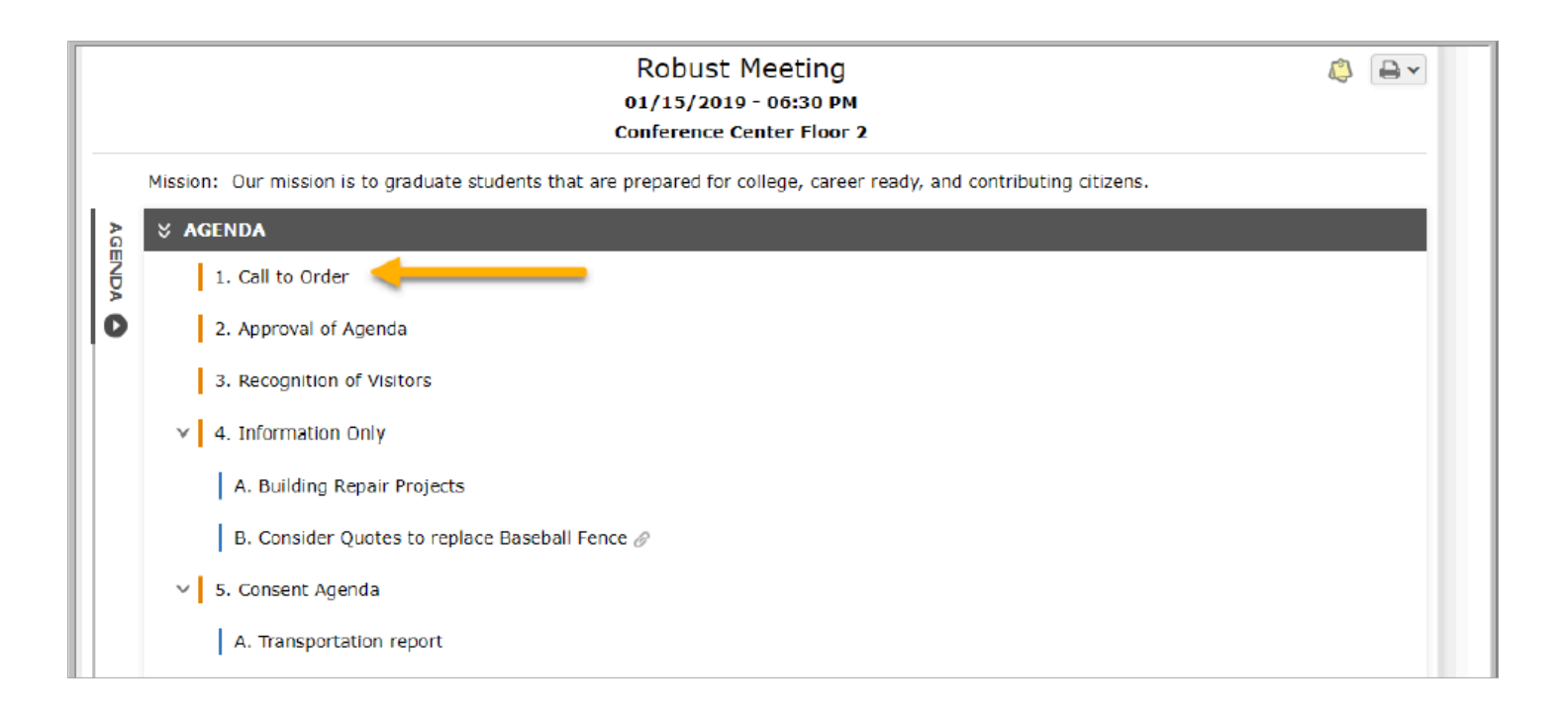

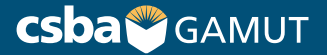

#### **// NAVIGATE THE AGENDA //**

Click the next arrow to navigate through the agenda, or click any item.

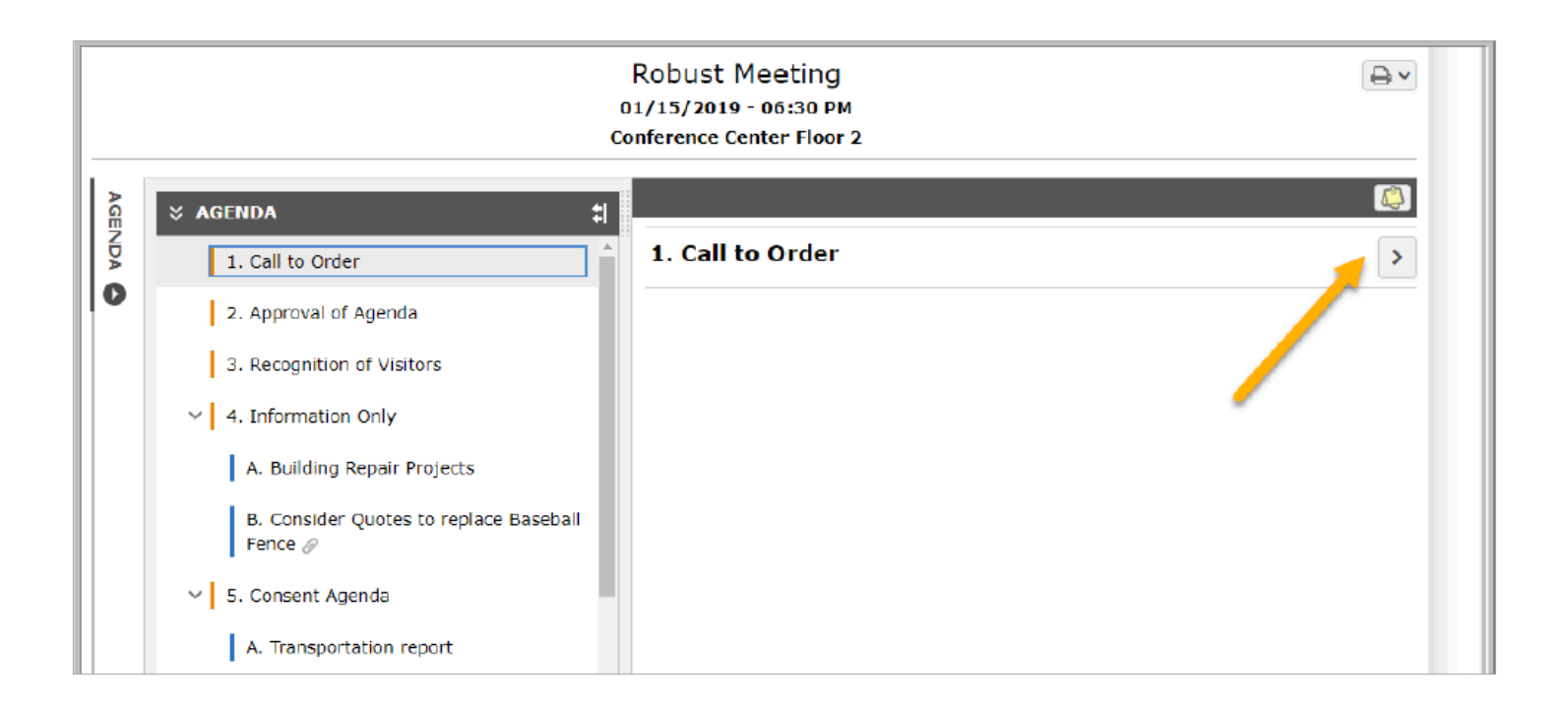

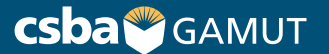

## **// AGENDA ITEMS //**

Content Fields and Supporting Documents will display, once you click on the agenda item. Use the scroll bar on the right to see all content on an item.

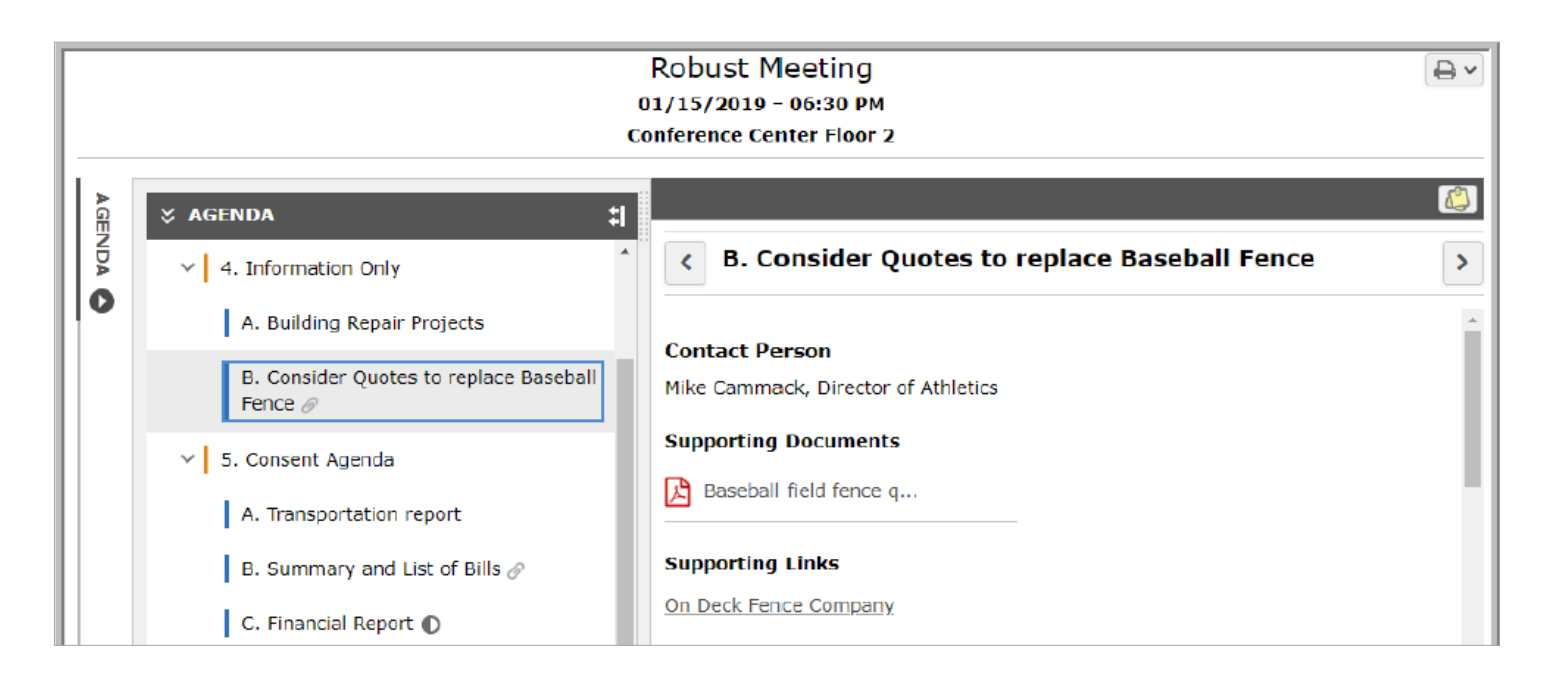

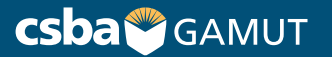

## **// SUPPORTING DOCUMENTS //**

Click on any supporting document to view it or download it.

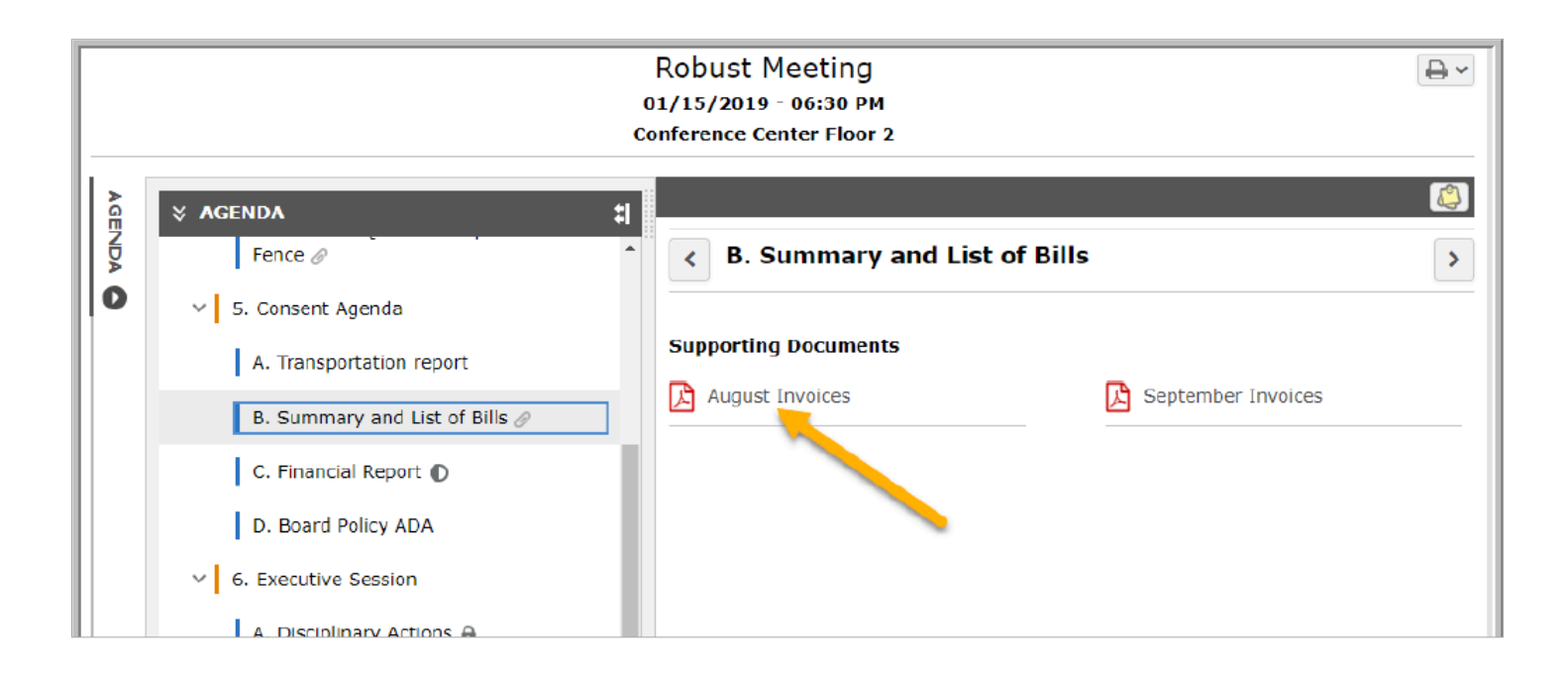

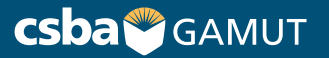

## **// STICKY NOTES //**

Click on the Sticky Note to capture your thoughts or questions.

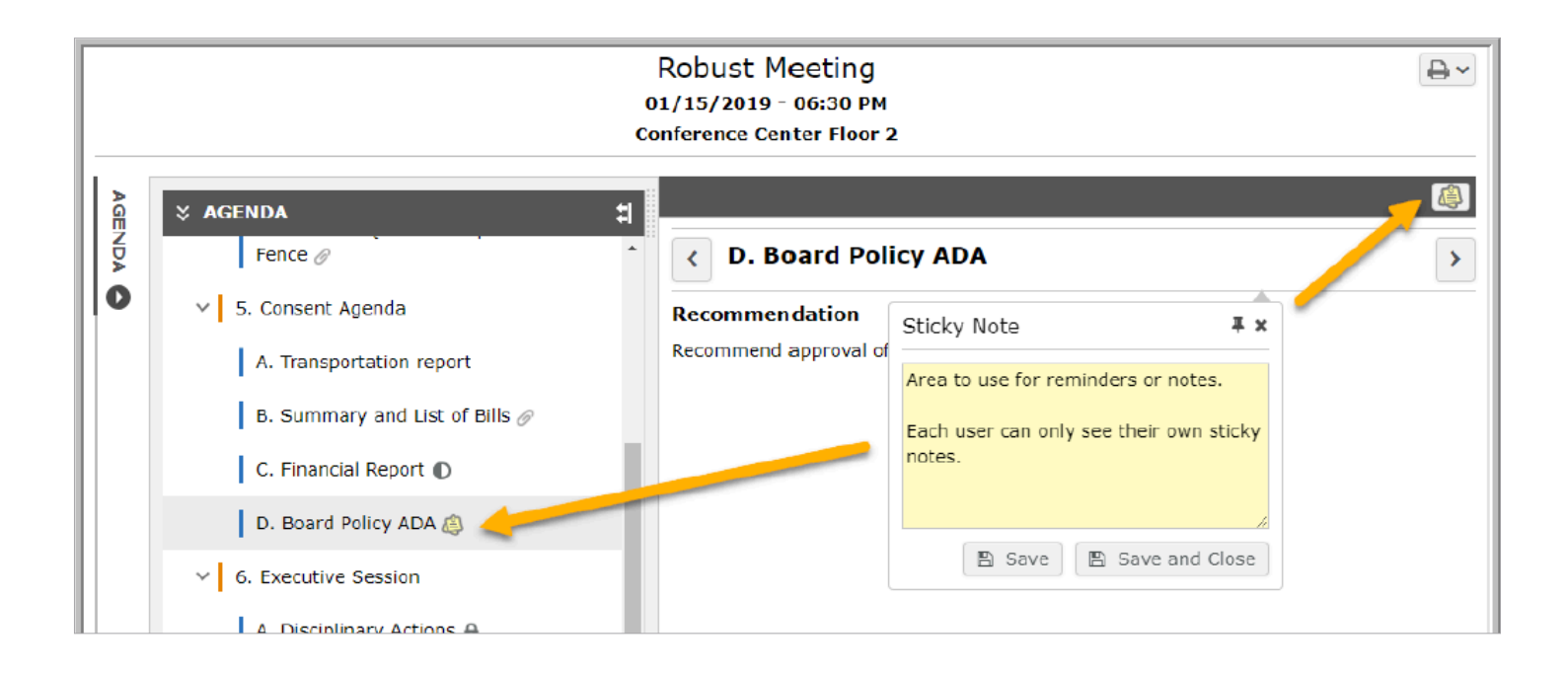

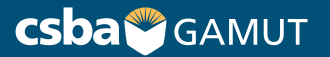

#### **// ITEM ICONS //**

Explanation of icons next to agenda items.

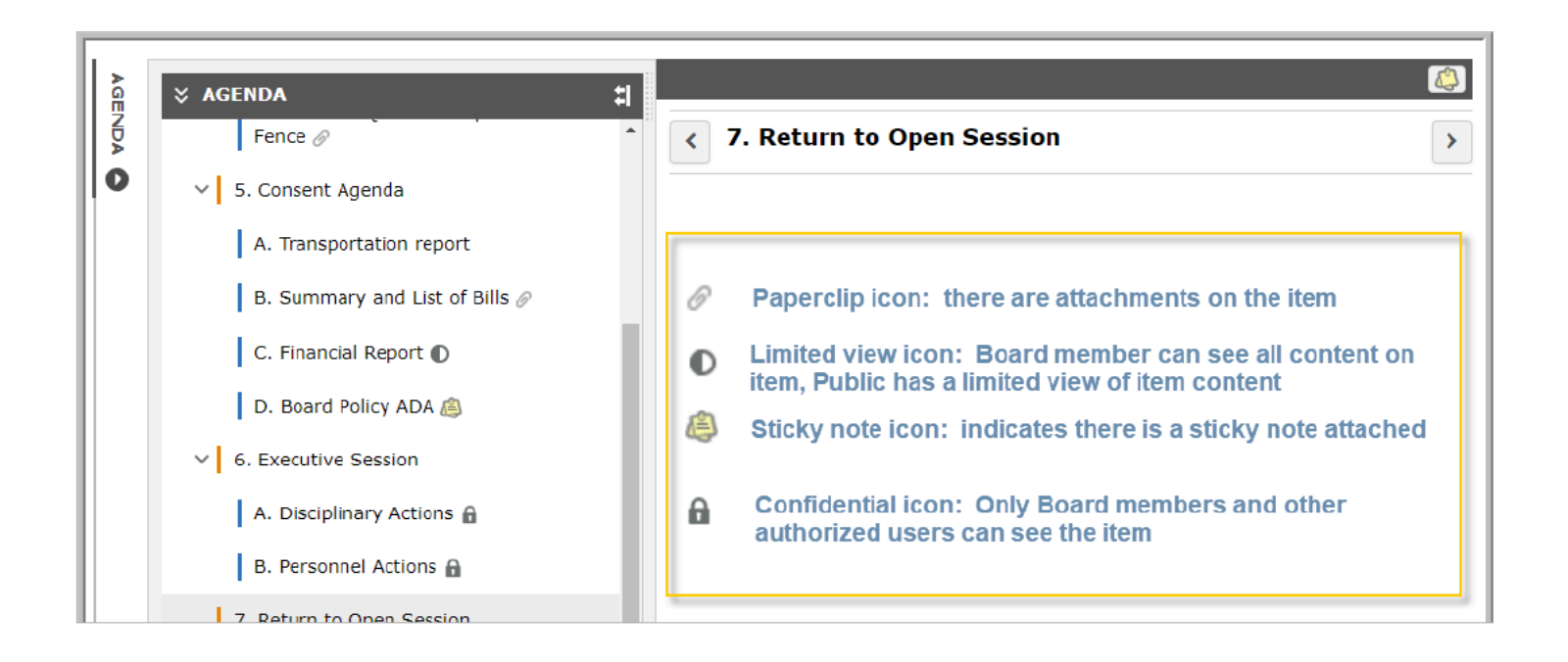

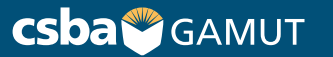

#### **// PRINTING //**

Click Print Options to Print Agenda.

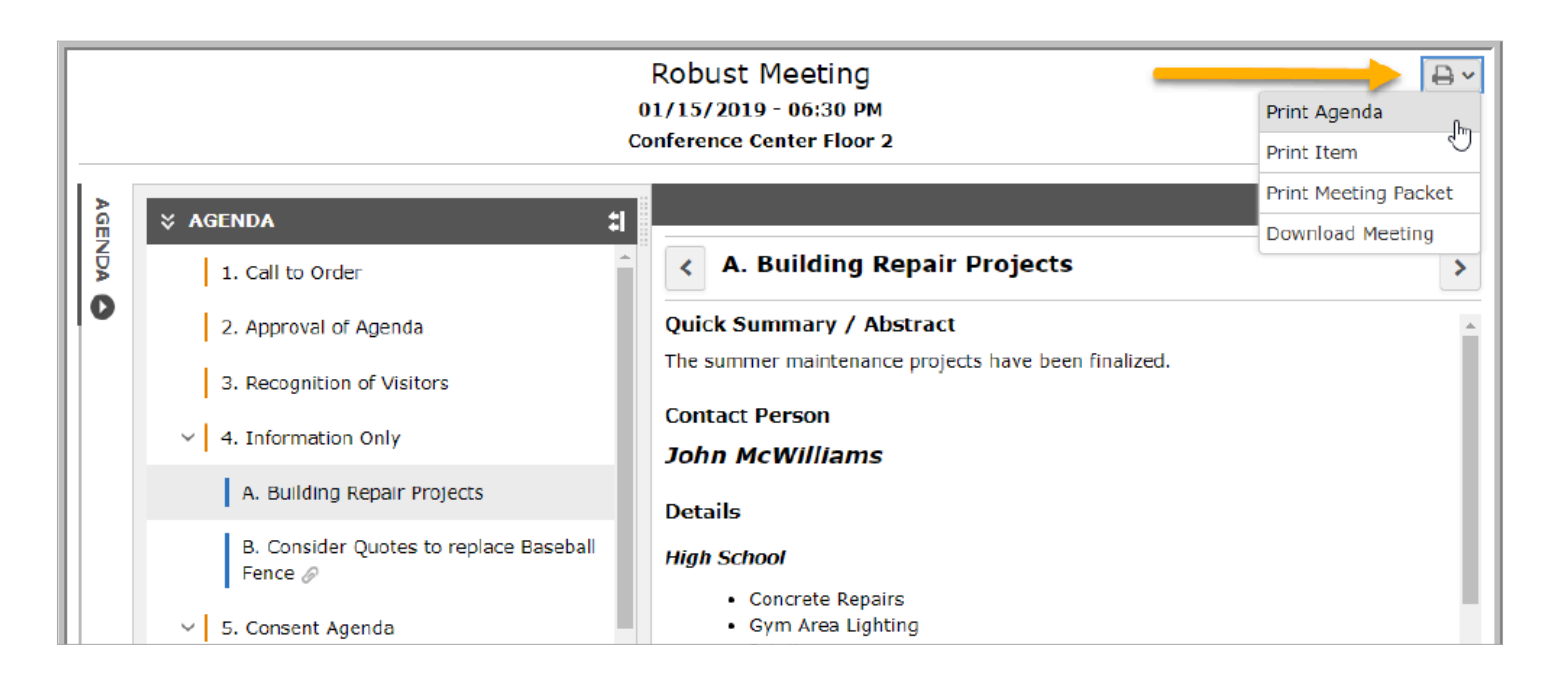

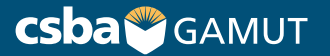

## **// PRINTING, continued //**

In the Print Options pop-up, you can choose to Include Sticky Notes.

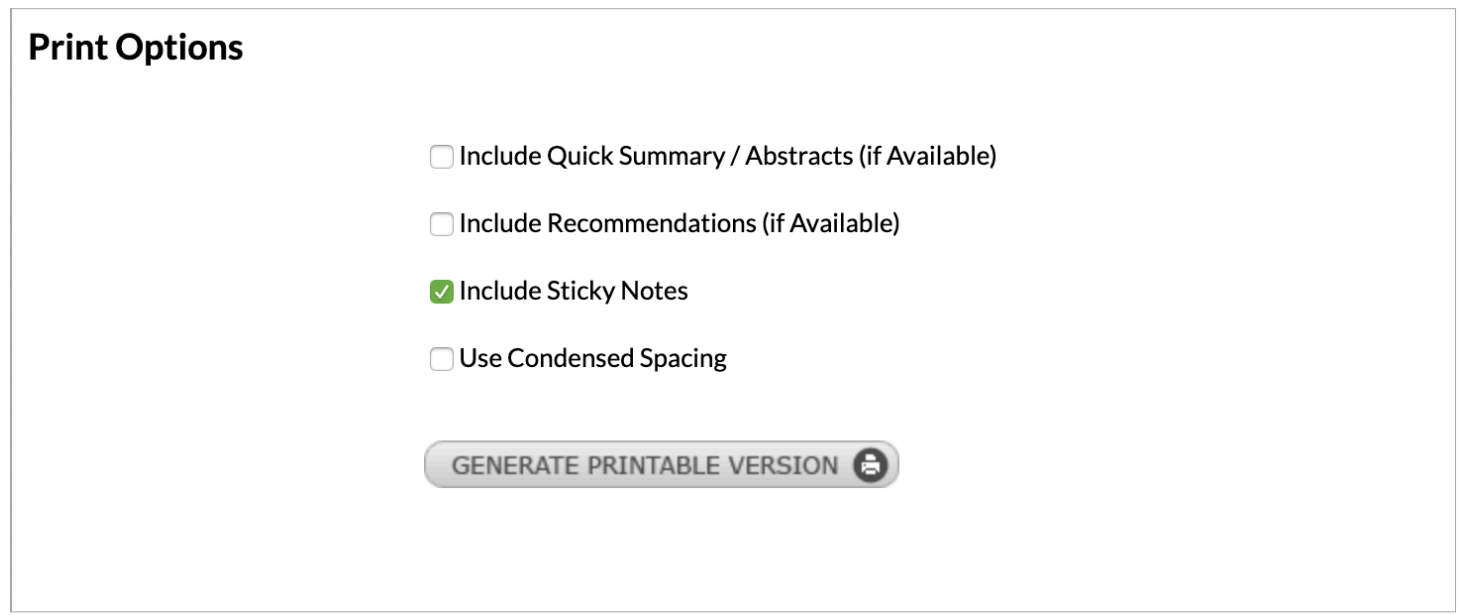

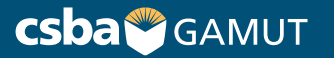

## **// SEARCHING YOUR GAMUT SITE //**

All content is searchable. There are different result sets based on the security of logged in vs. guest user.

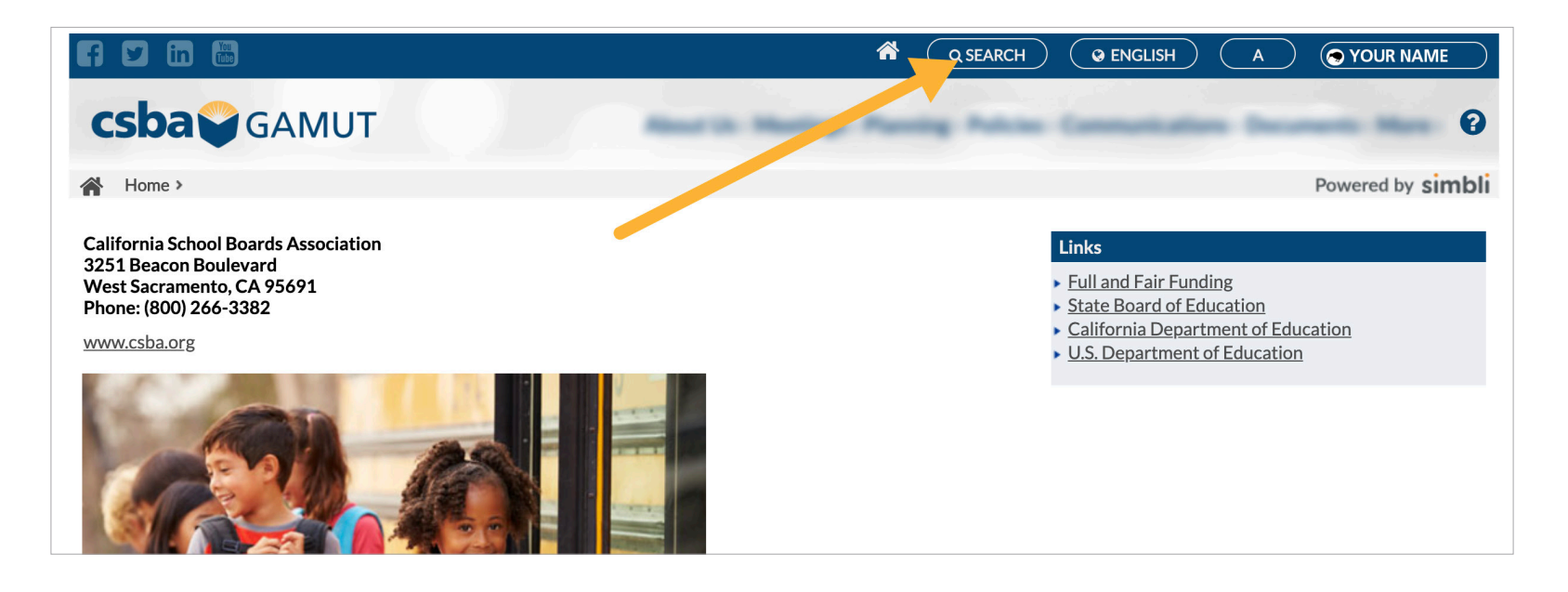

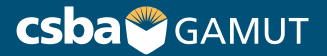

## **// SEARCHING, continued //**

Enter keywords, a date range, and select the areas to search.

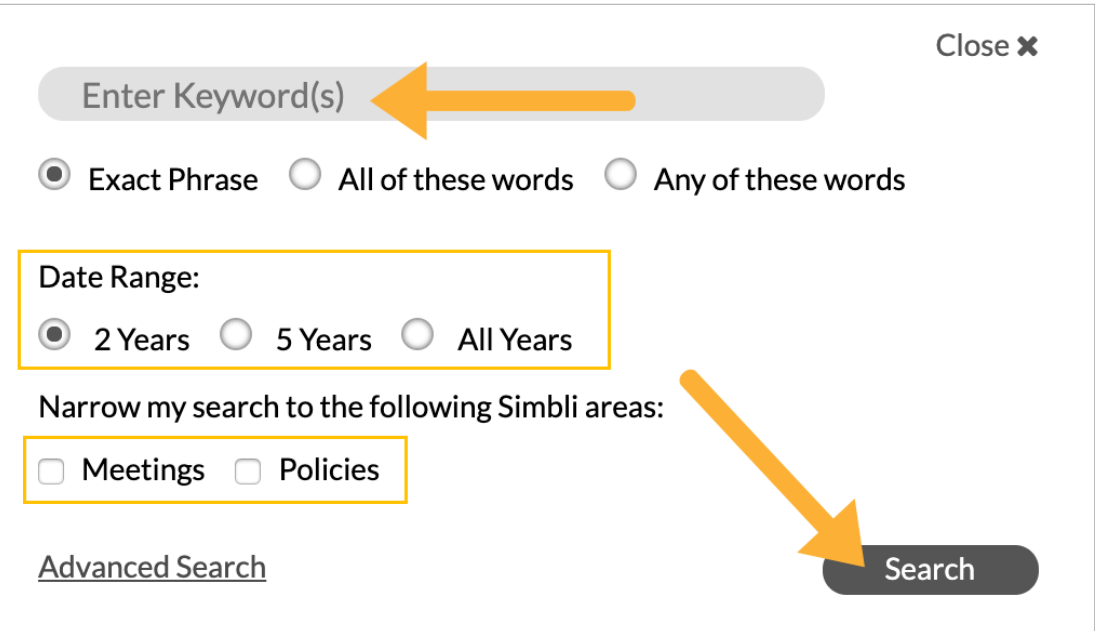

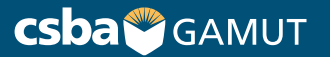

#### **// SEARCHING, continued //**

Enter keywords, a date range, and select the areas to search.

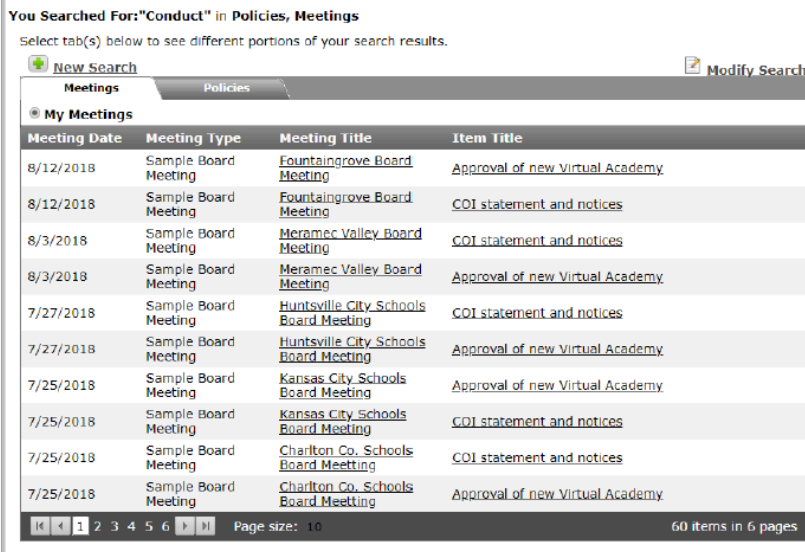

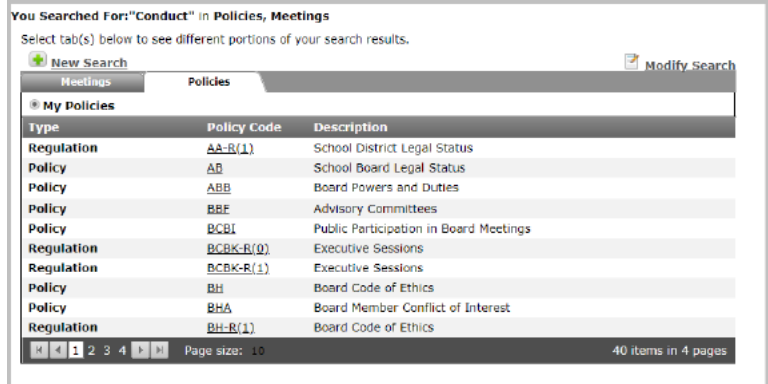

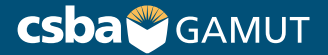

#### **// HELP //**

Click on the blue question mark icon in the upper right hand corner, to be taken to the GAMUT knowledge base.

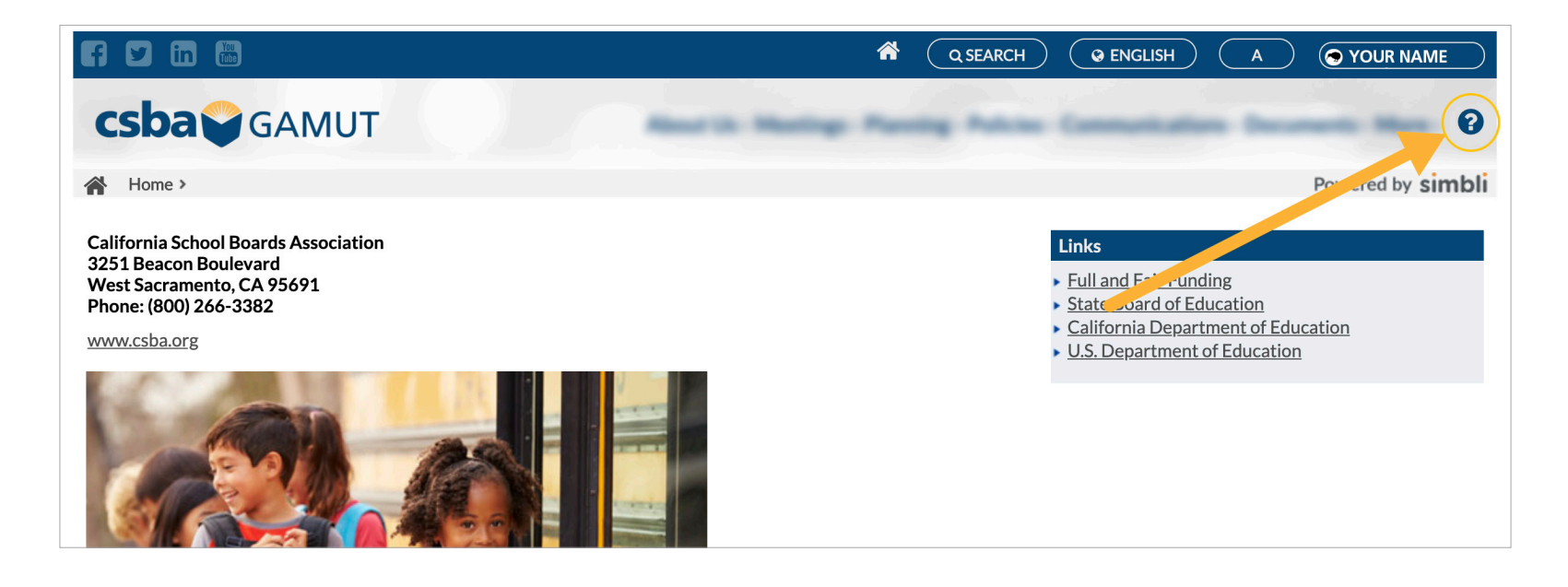

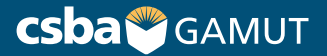

## **// FORGOT YOUR PASSWORD? //**

To receive a password reset link:

- 1) Click on the LOGIN button on the top right of your screen
- 2) Click **Forgot Your Password**?
- 3) Enter your email address to receive a password reset email

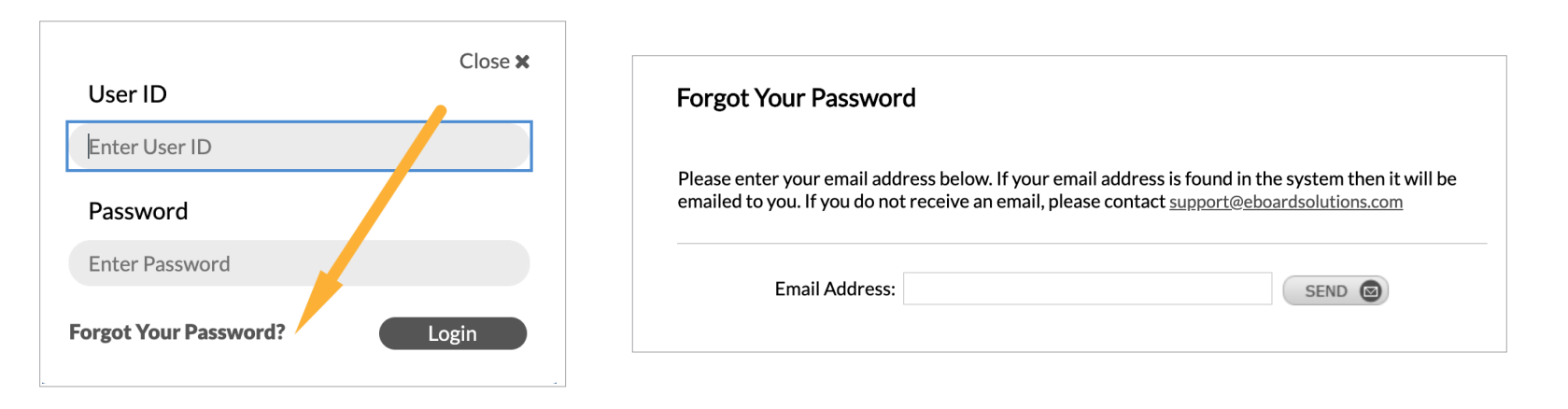

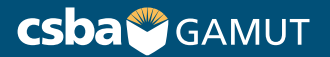

#### **// CONTACT US //**

gamut@csba.org

800-266-3382

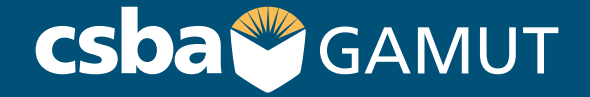